### **Design of the FAO/MAAIF Intervention System/Database**

The system is derived from the "information sheets" whose development was a joint effort undertaken by all stakeholders. The system will be cloud-based i.e it will be accessible through a web browser by visiting a URL e.g<https://nsyea.ensibuuko.com/> and will further be complimented by a mobile app to enable the capture/entry of data.

At a high level, the system will operate as follows;

- 1. On the Web System: An **Administrator** (Ensibuuko) will create user accounts. User accounts are what will permit the other stakeholders access the system
- 2. On the Web System: UNFFE will then create the interventions
- 3. On the Web System: UNFFE will create **Data Entrant** accounts for the data entrants
- 4. On the Mobile App: The **Data Entrant** will then use a tablet to access the system and enter data for the beneficiaries.

### **Interface 1:** Accessing the web system

On visiting the selected URL (e.[g https://nsyea.ensibuuko.com/\)](https://nsyea.ensibuuko.com/) through a web browser, the user will access this interface

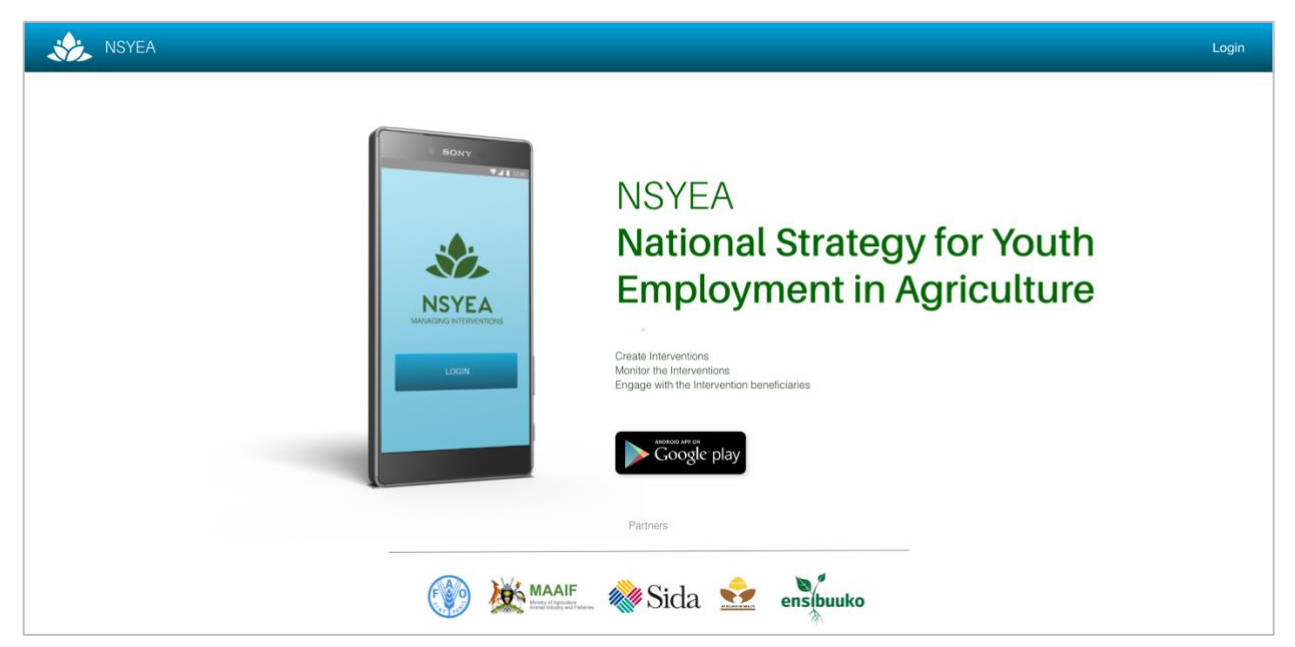

# **Interface 2:** Logging in

User accounts will be created by the administrator however to login, click login in the top-right

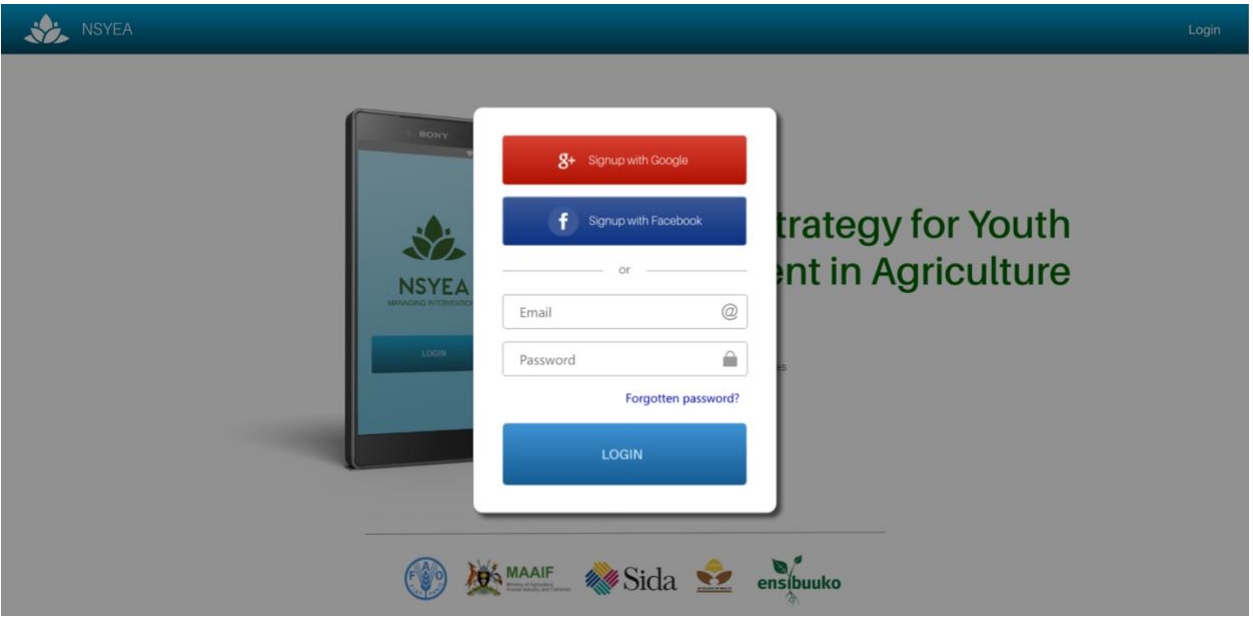

# **Interface 3:** Dashboard

Different user-types will have different dashboards however the UNFFE dashboard will appear as shown below;

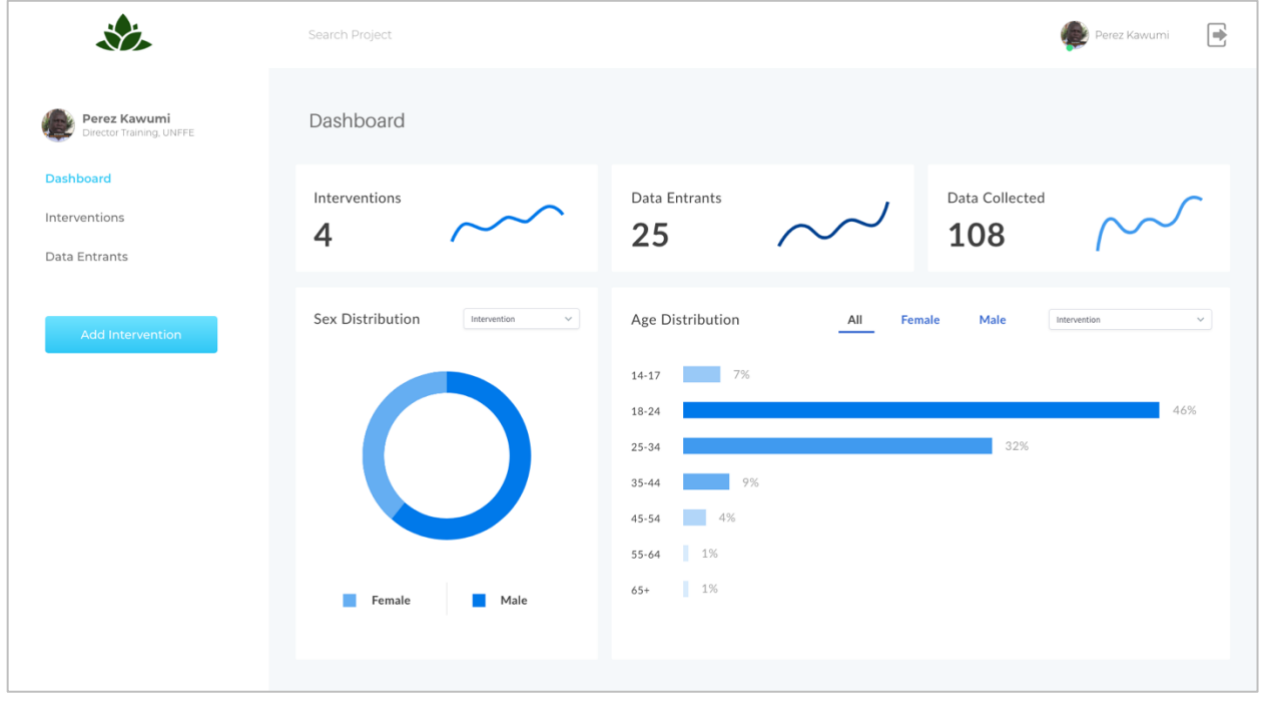

## **Interface 4:** UNFFE creates an intervention

UNFFE will create an intervention by clicking the "Add Intervention" button

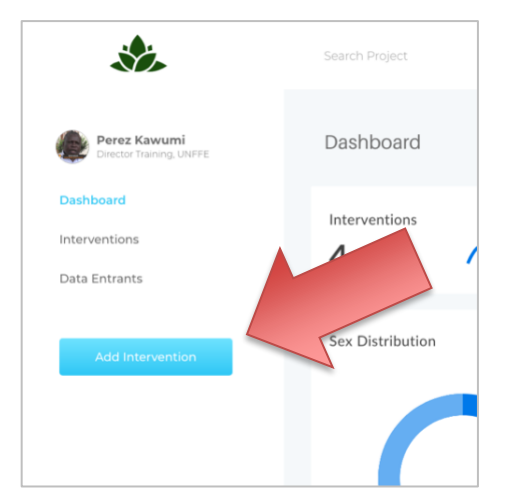

Which will launch the following interface …

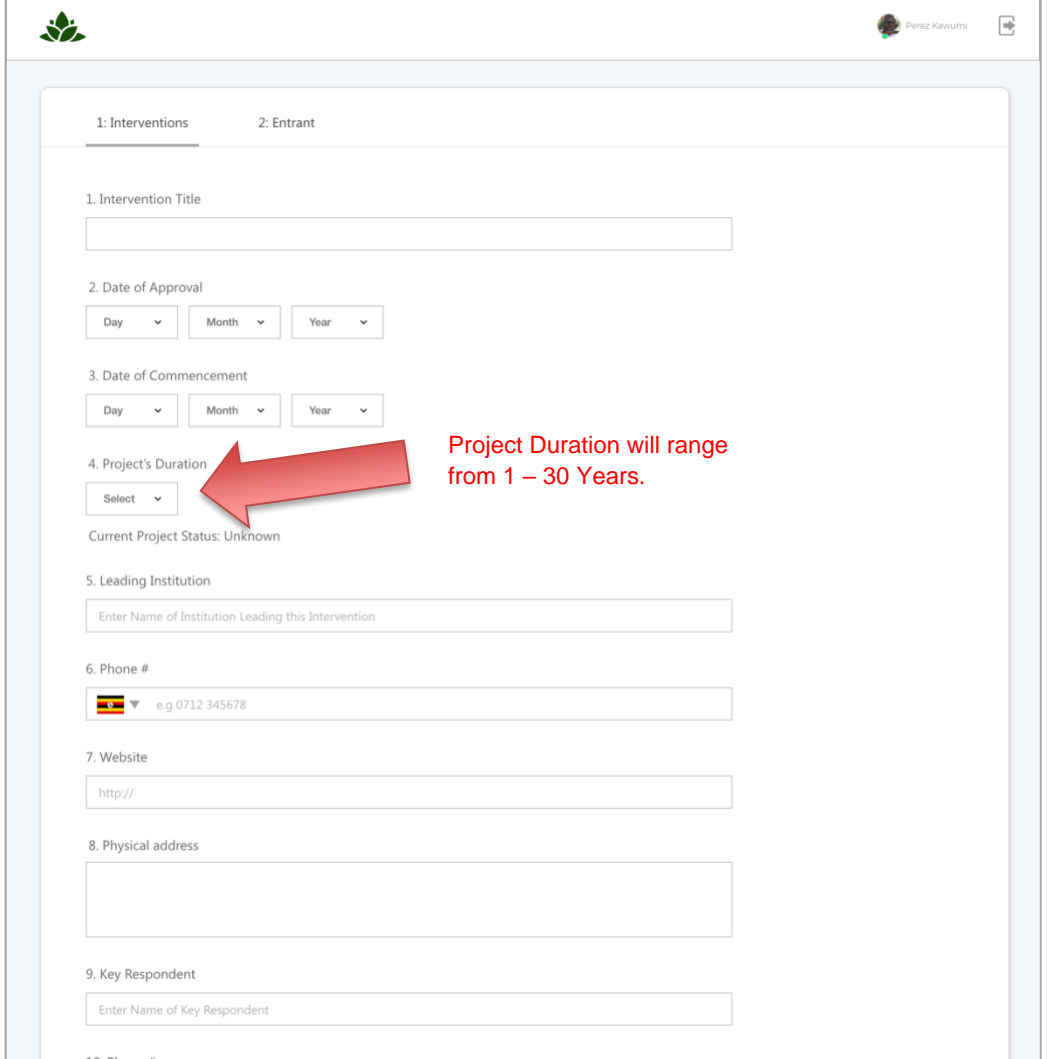

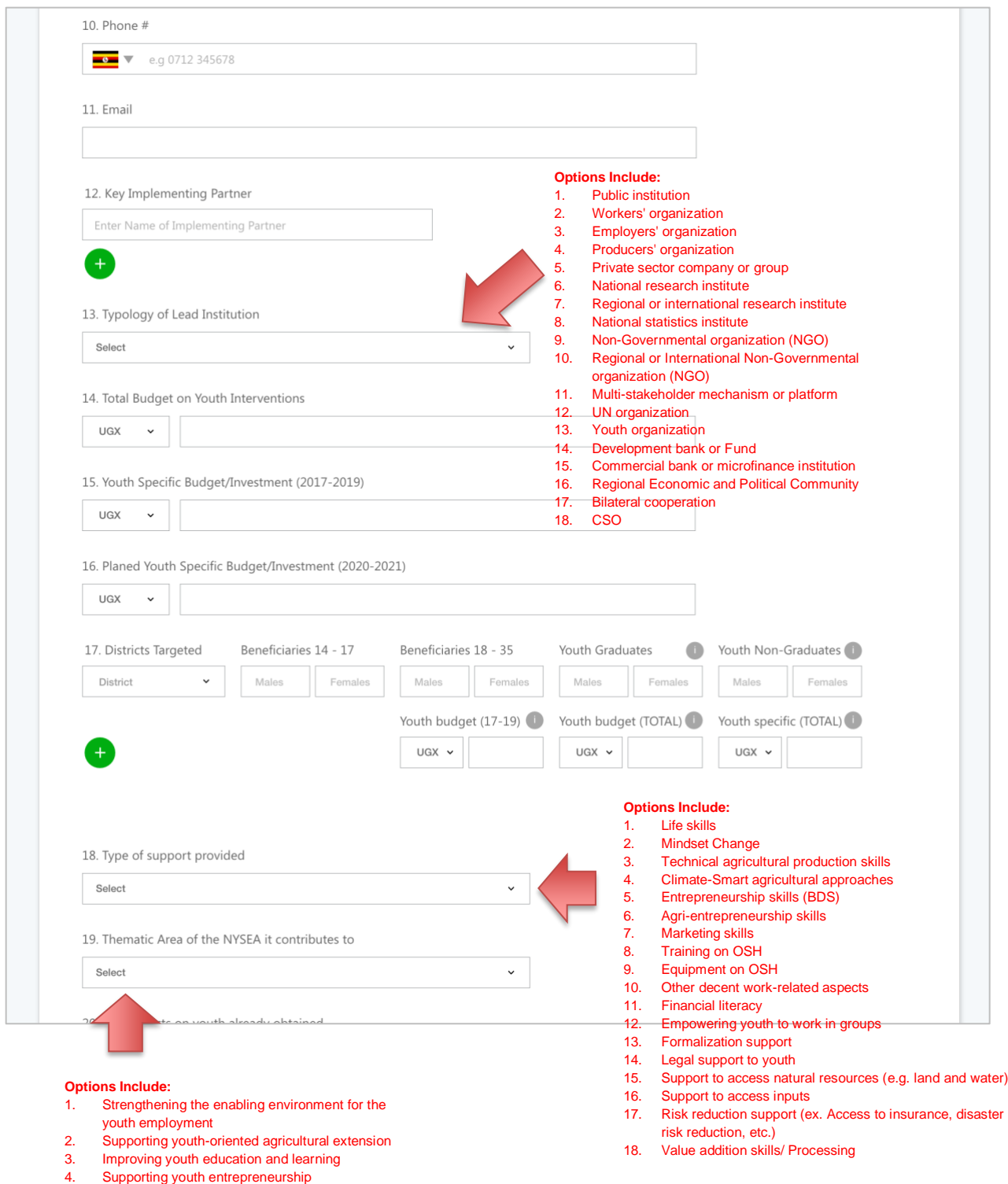

5. Adaptation to and mitigation of agribusiness risks and uncertainties

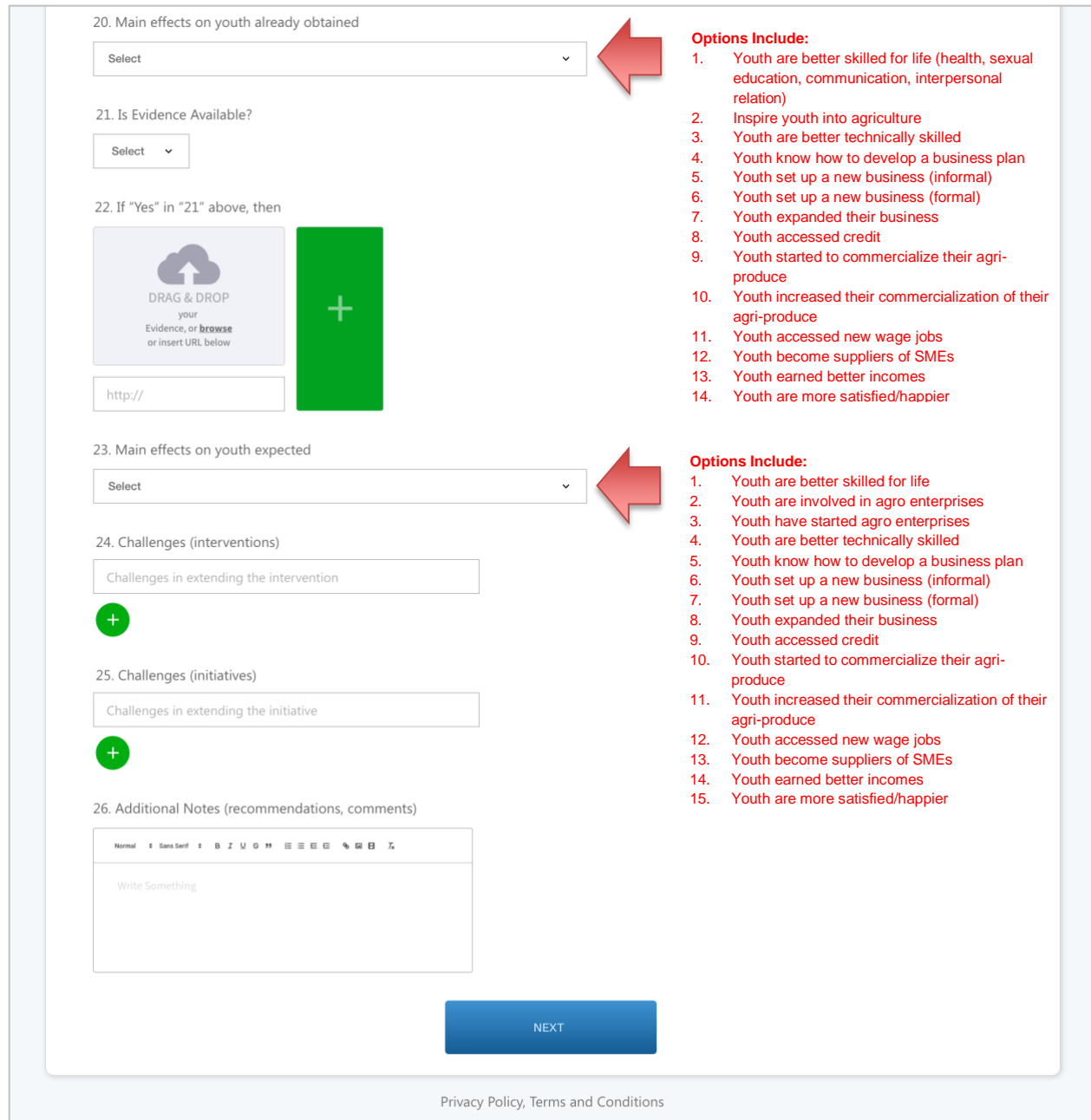

Upon creating an intervention, UNFFE will click "Next" to assign specific **data entrants** to this intervention. These **data entrants** will be tasked with collecting the data from the field. Sample interfaces for the "data entrant" management is provided on the next page.

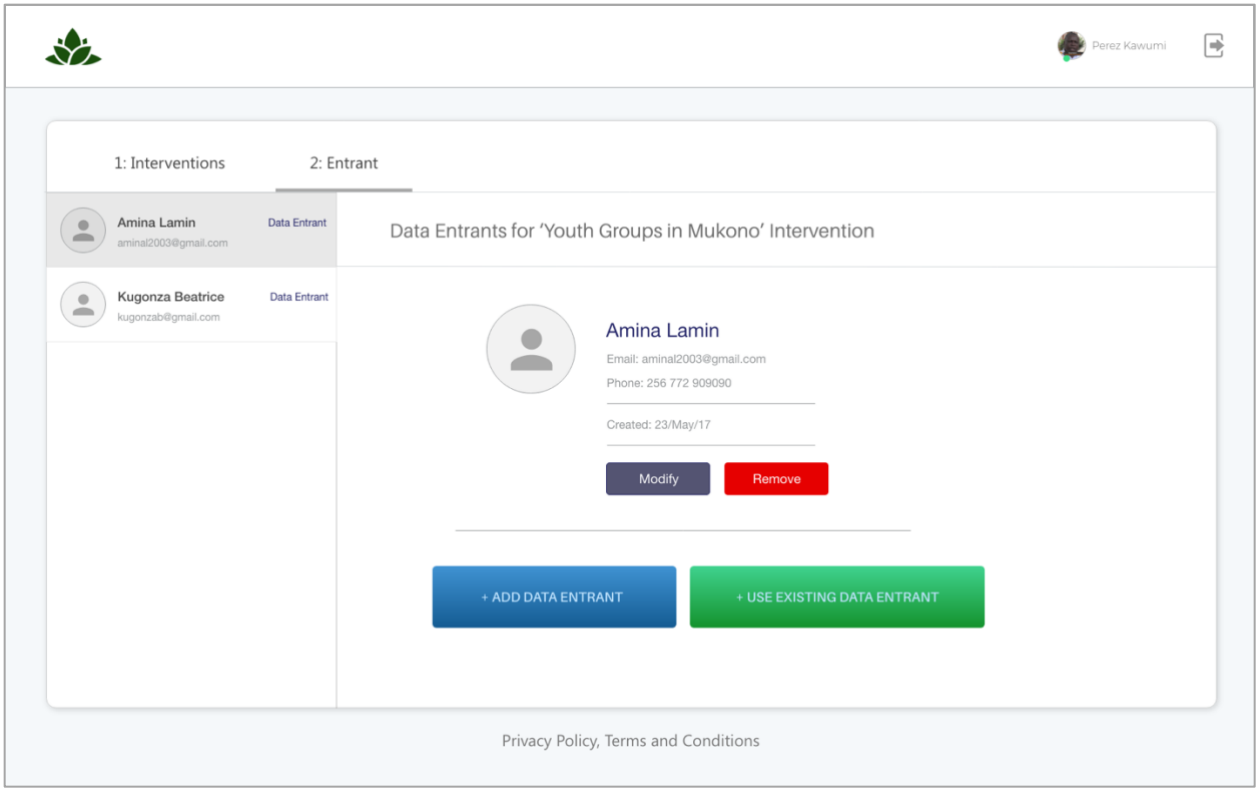

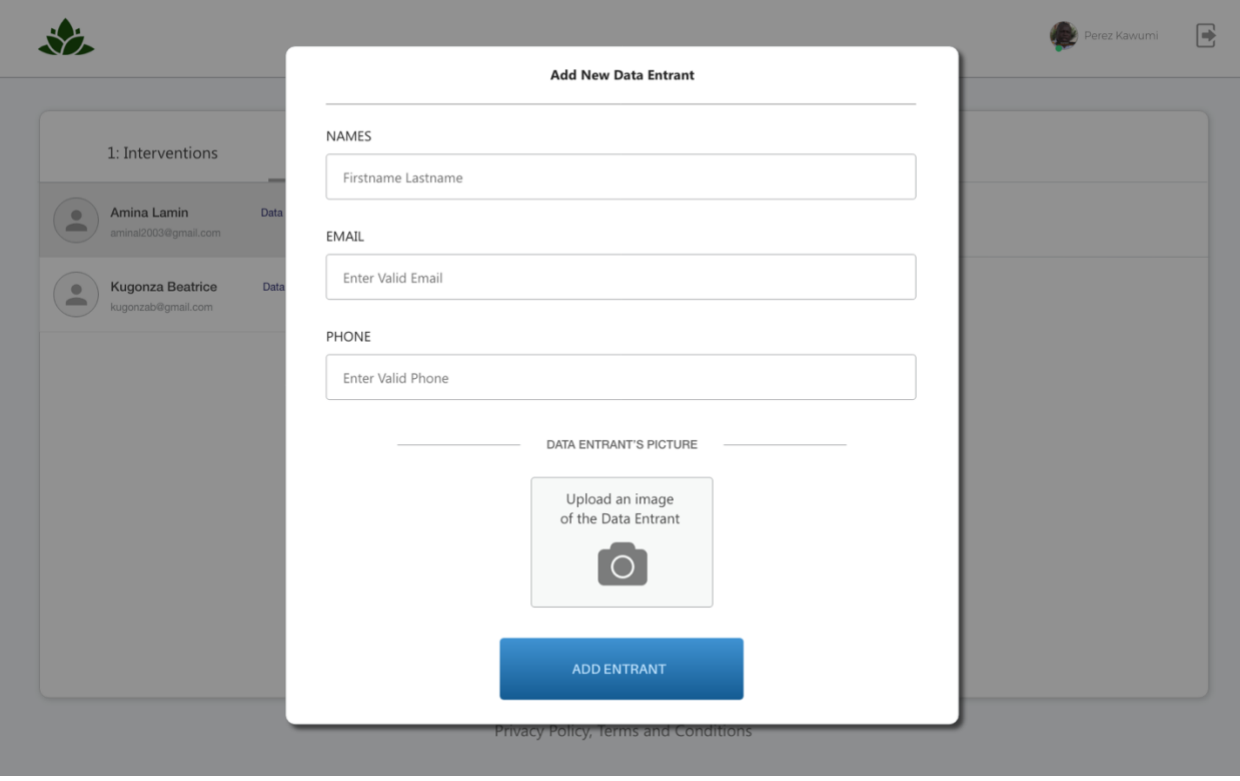

### **Interface 5:** Data Entrant uses the app to collect data

UNFFE "Data Entrants" will then use the mobile application to collect data. To do this, they will first login to the Mobile App (similar to steps illustrated for "Interface 2") then select the Intervention they are to collect data for. A sample interface is shown below;

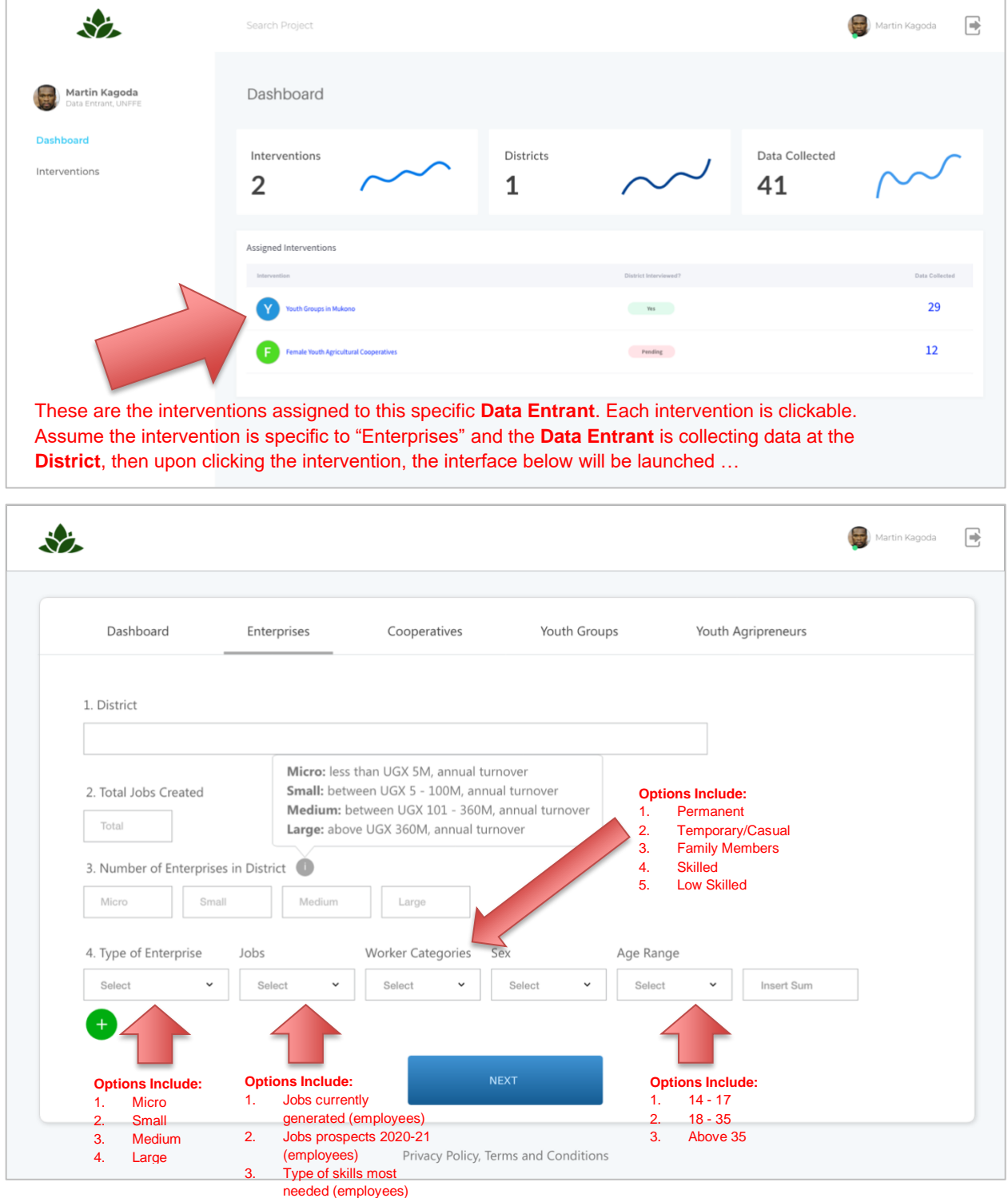

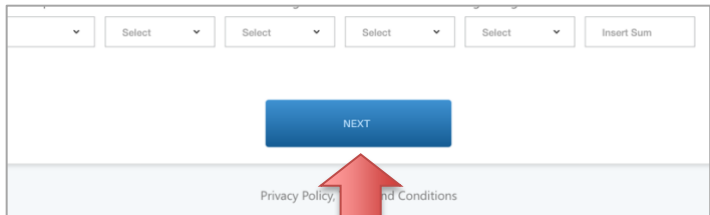

Clicking the "Next" button above will save the "District" information and immediately launch the

interface from which the **Data Entrant** may begin inputting the **Enterprises** beneficiaries' information;

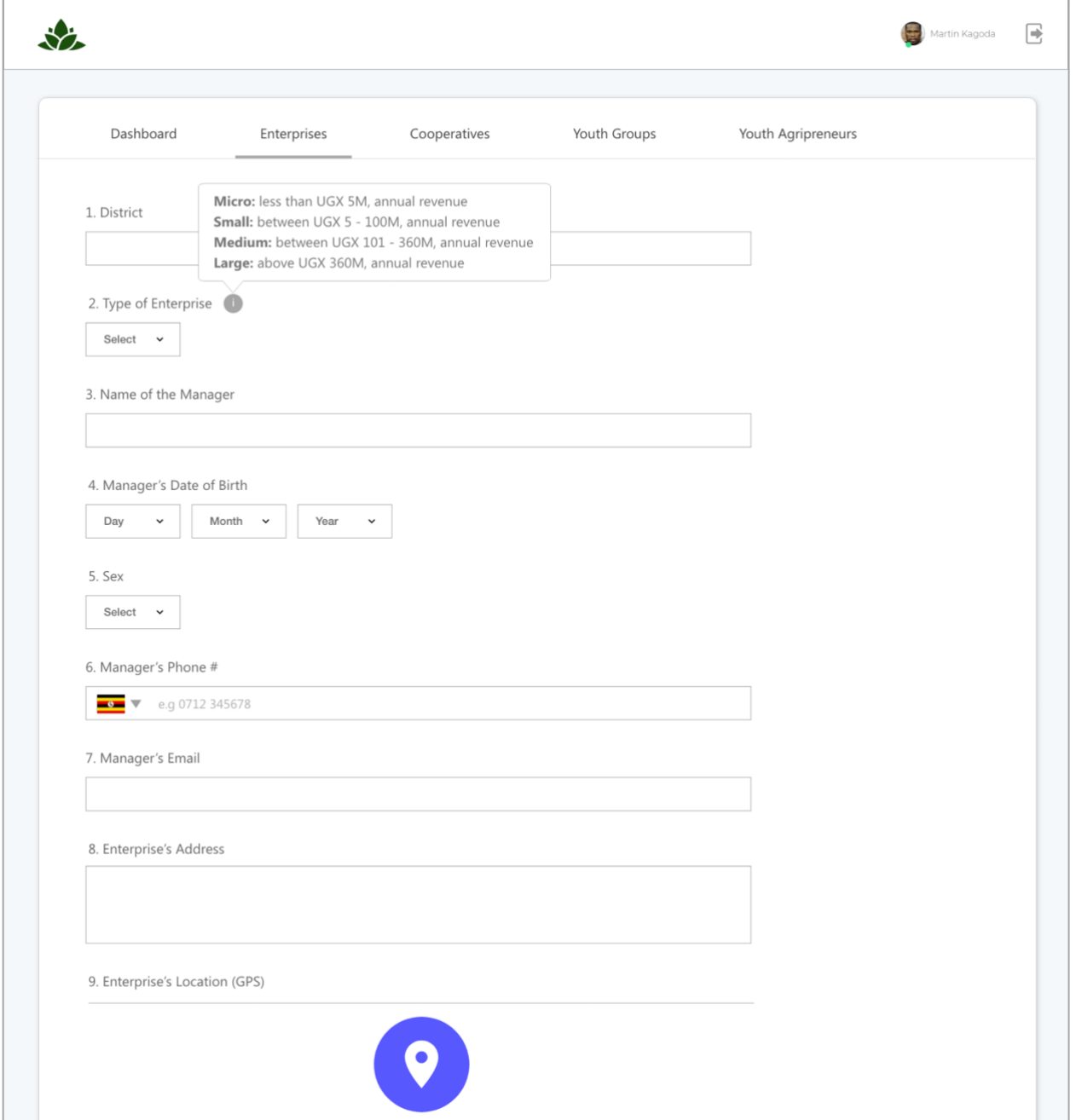

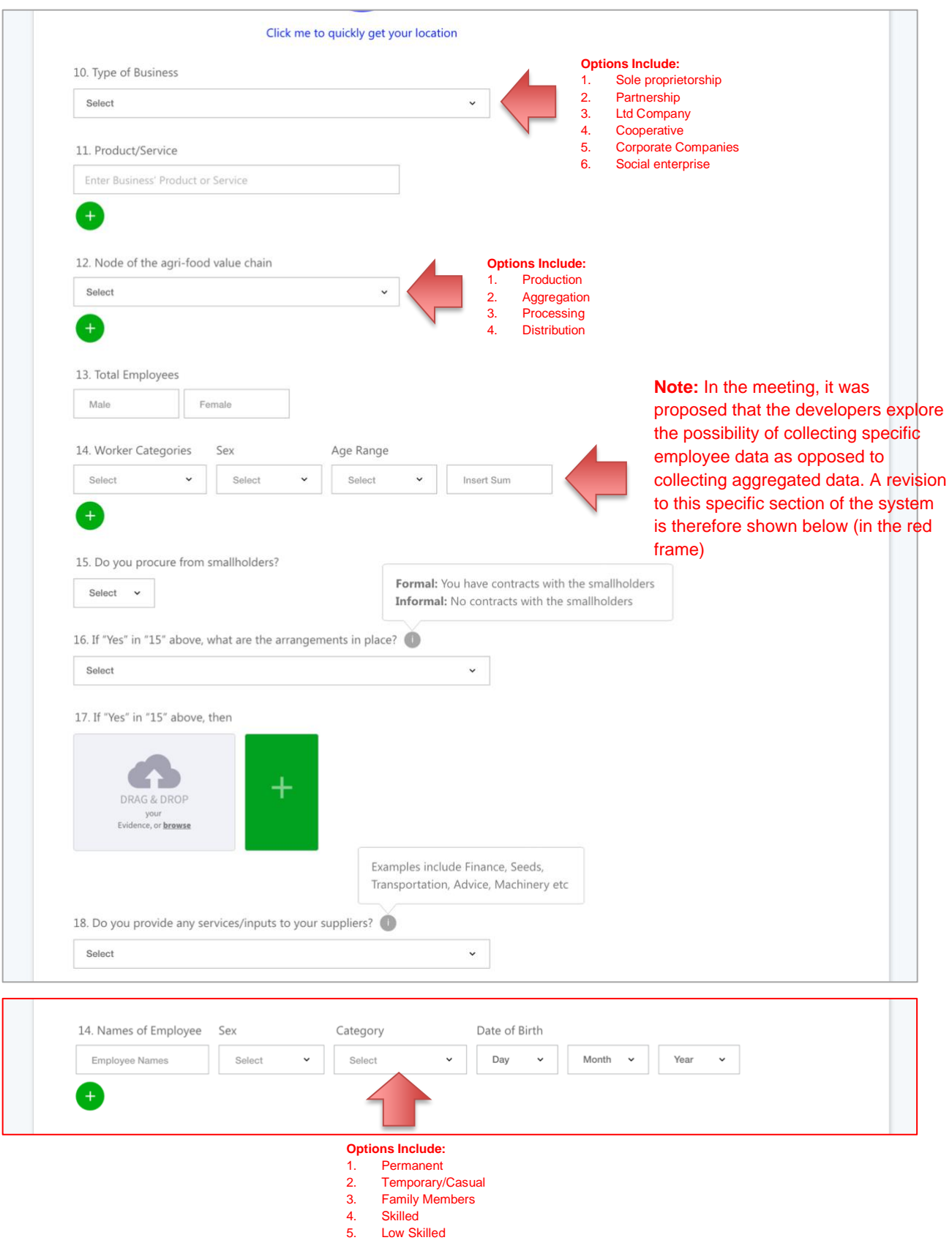

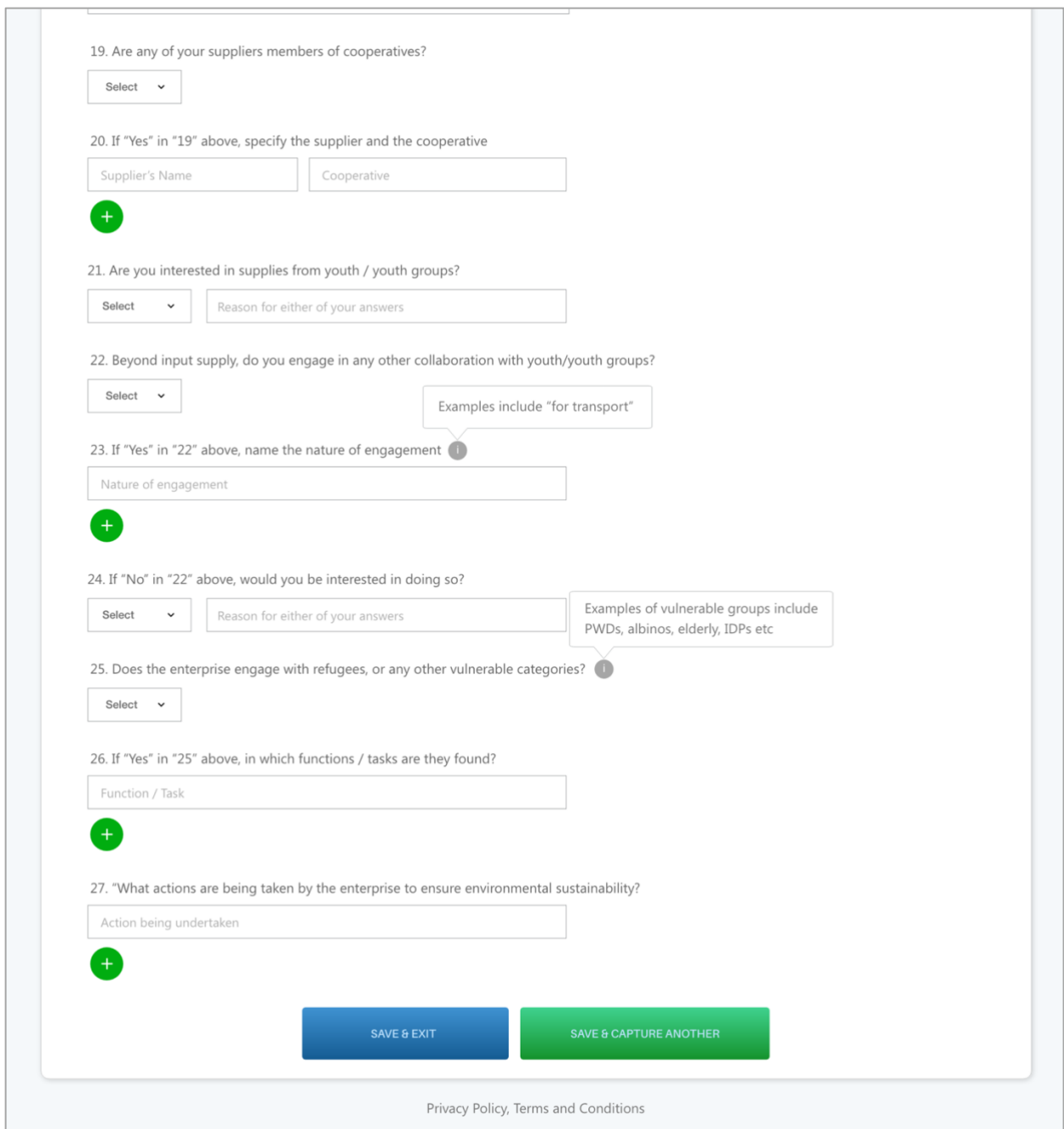

**Interface 6:** If however the intervention is specific to "Cooperatives" (and the **Data Entrant** is collecting data at the **District**), then the interface below will be launched

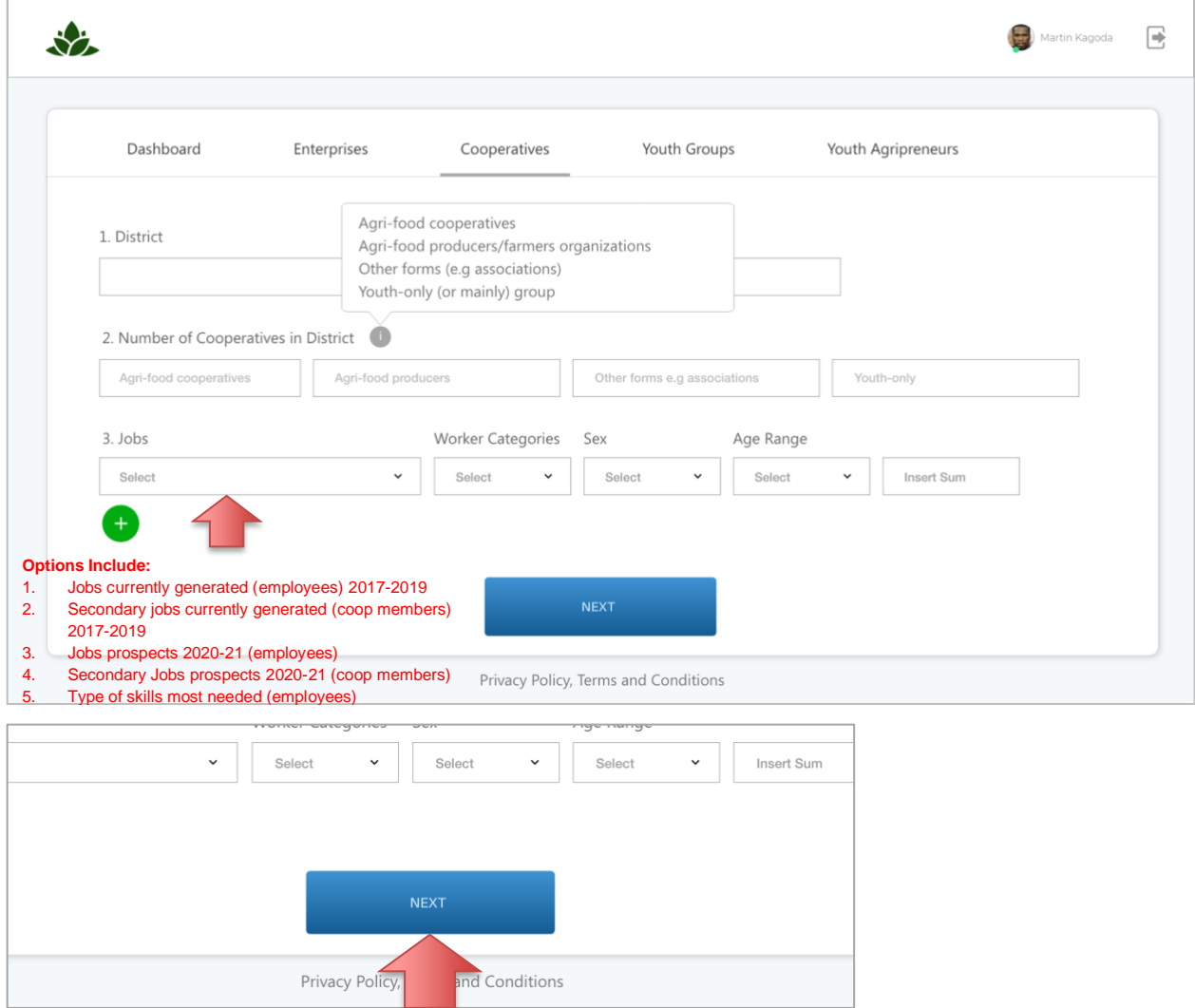

Clicking the "Next" button above will save the "District" information and immediately launch the

interface from which the **Data Entrant** may begin inputting the **Cooperatives** beneficiaries' information;

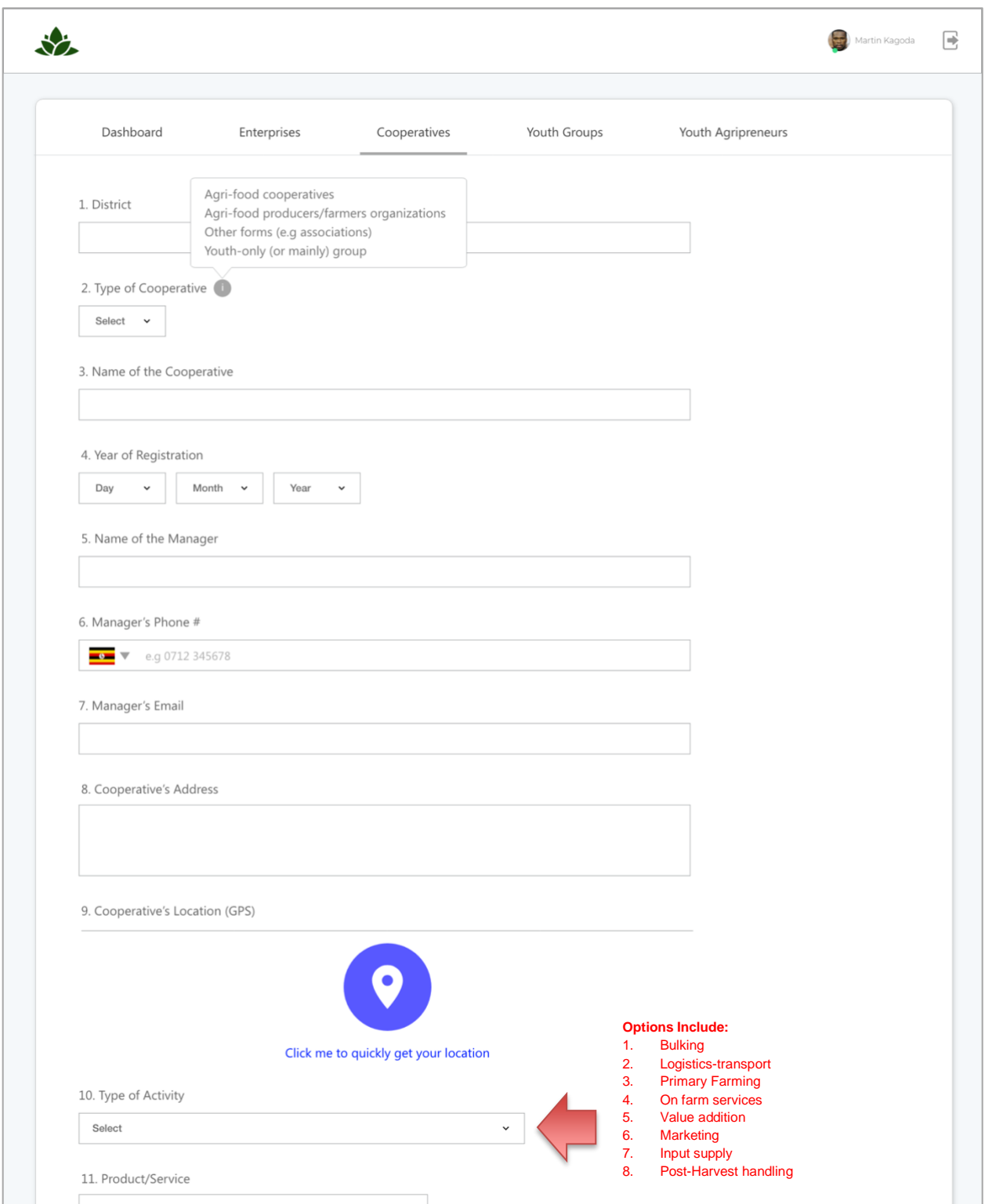

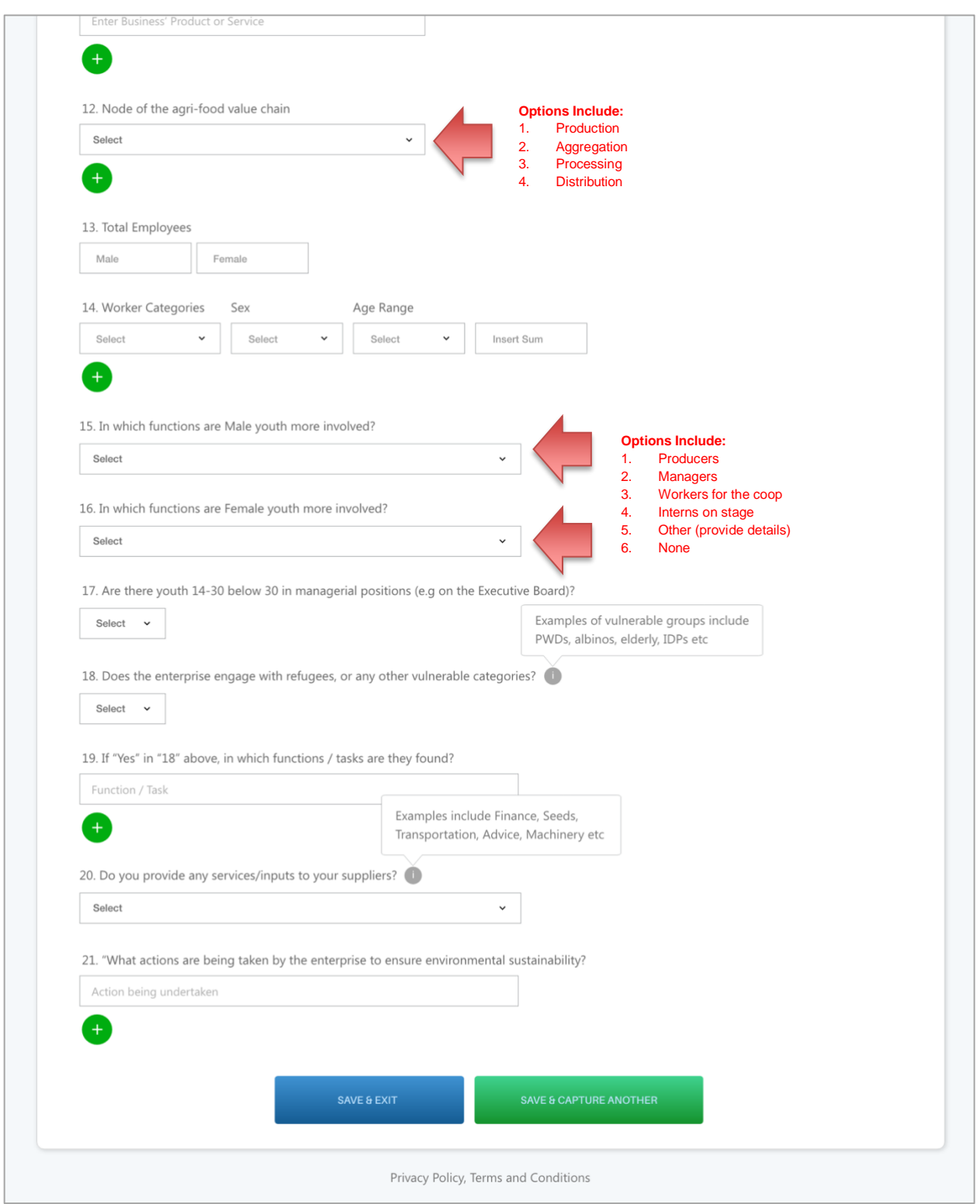

**Interface 7:** If the UNFFE Data Entrant is however collecting data from the actual beneficiaries (Enterprises, Cooperatives, Agripreneurs or Youth Groups etc) and wishes to go directly to the collection of information on the Youth Group, they may then click the number against the "Intervention";

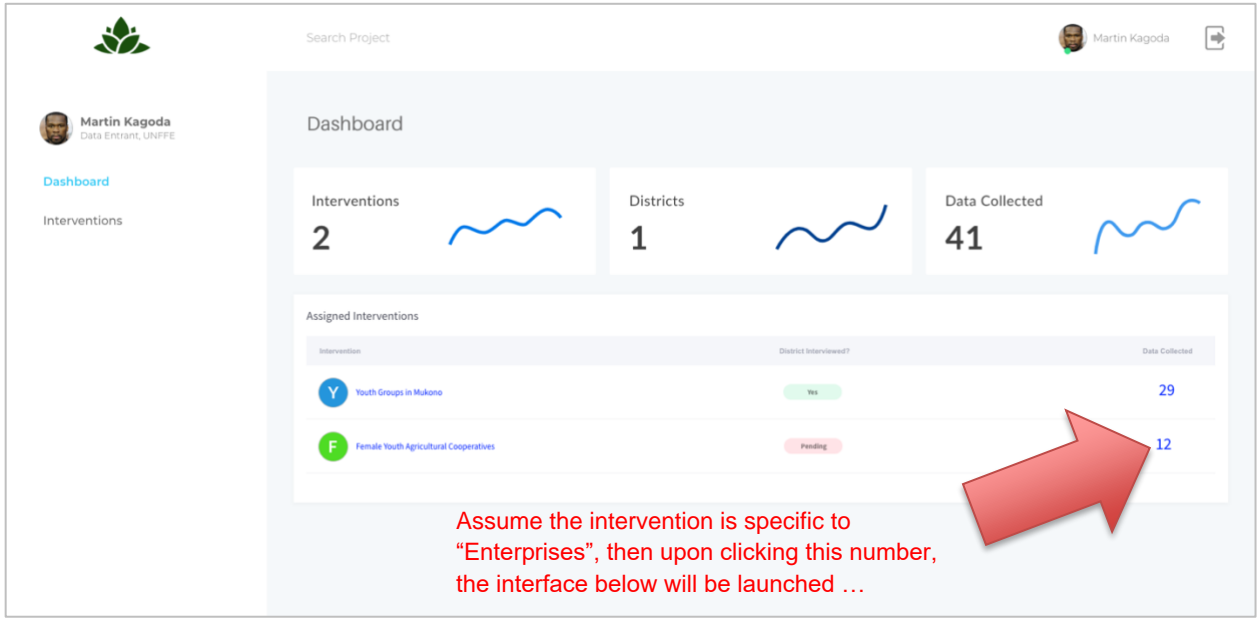

Upon clicking the numbers (see red arrow above), depending on the type of Intervention, the following interfaces will be launched:

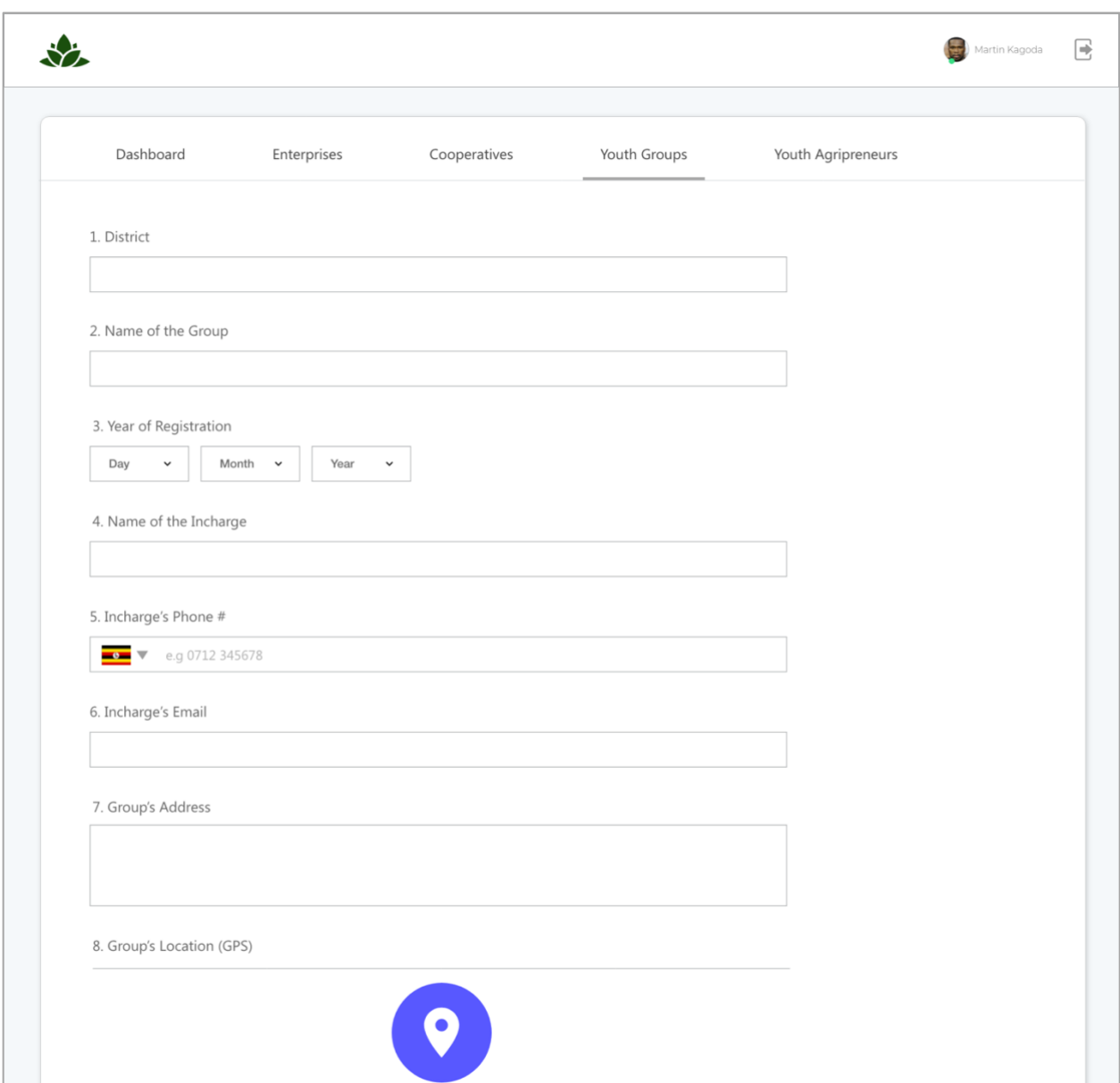

**Interface 8:** If the Intervention is for "Youth Groups", then the interfaces below will be launched:

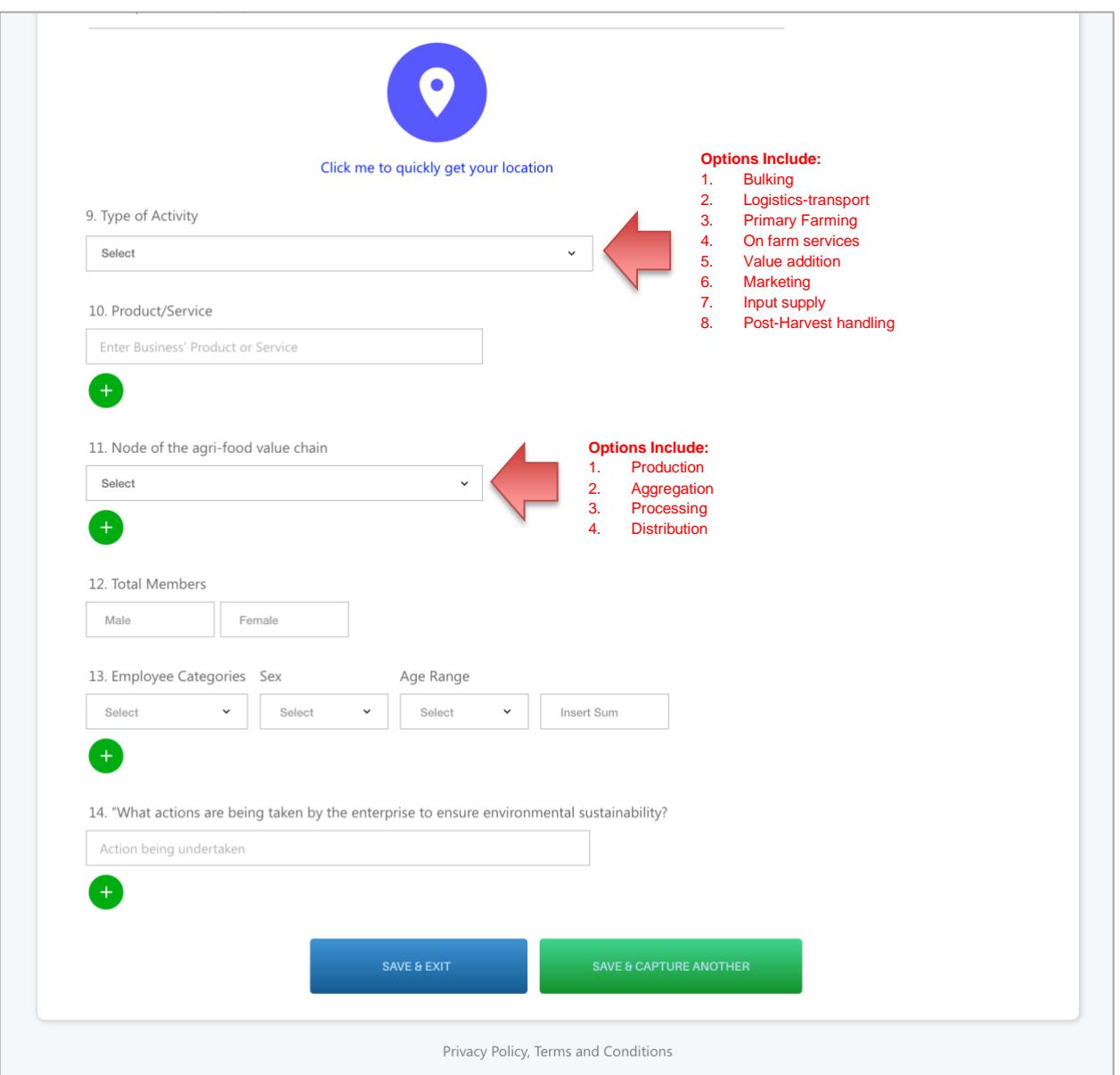

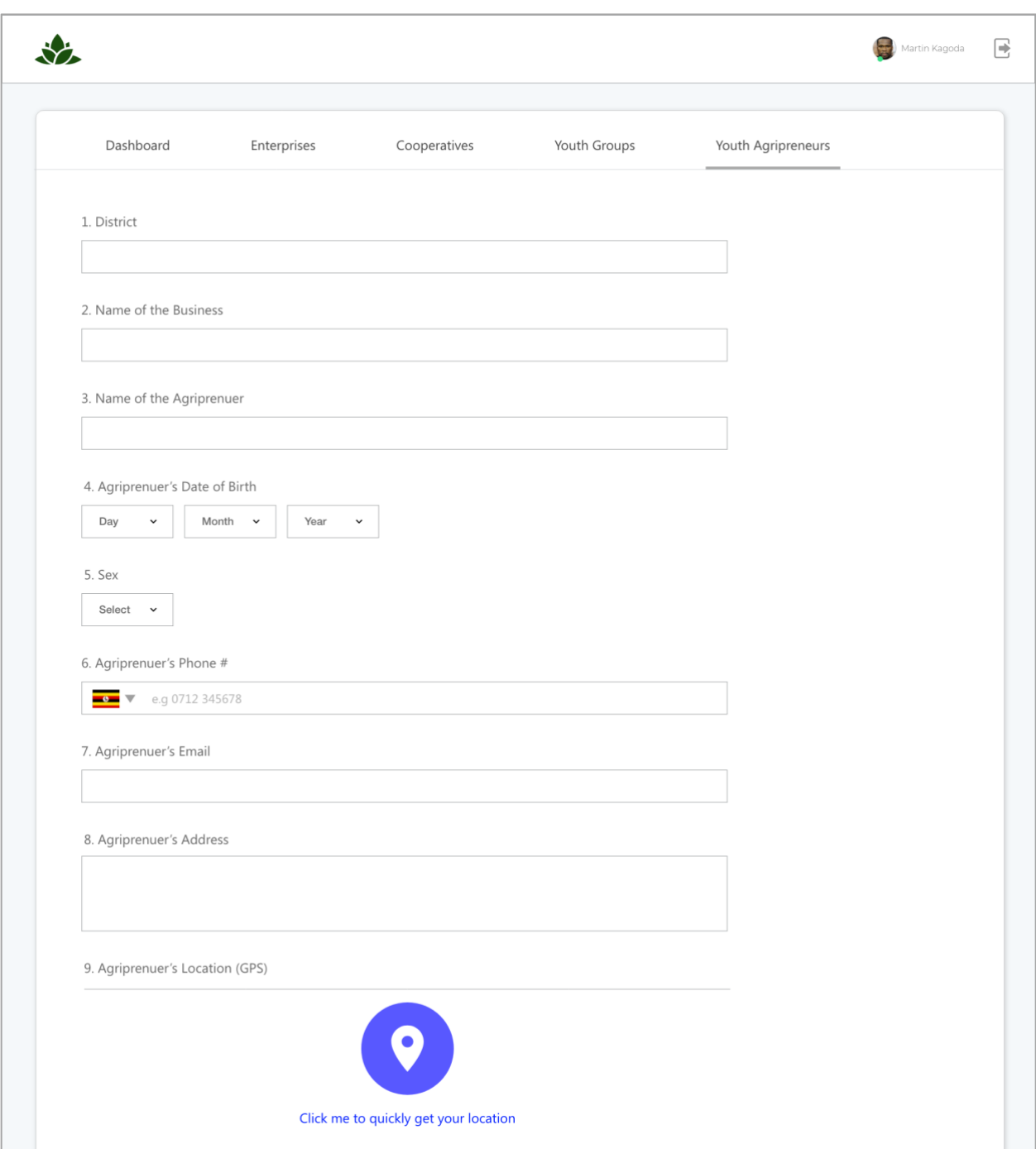

**Interface 9:** If the Intervention is for "Youth Agripreneurs", then the interfaces below will be launched:

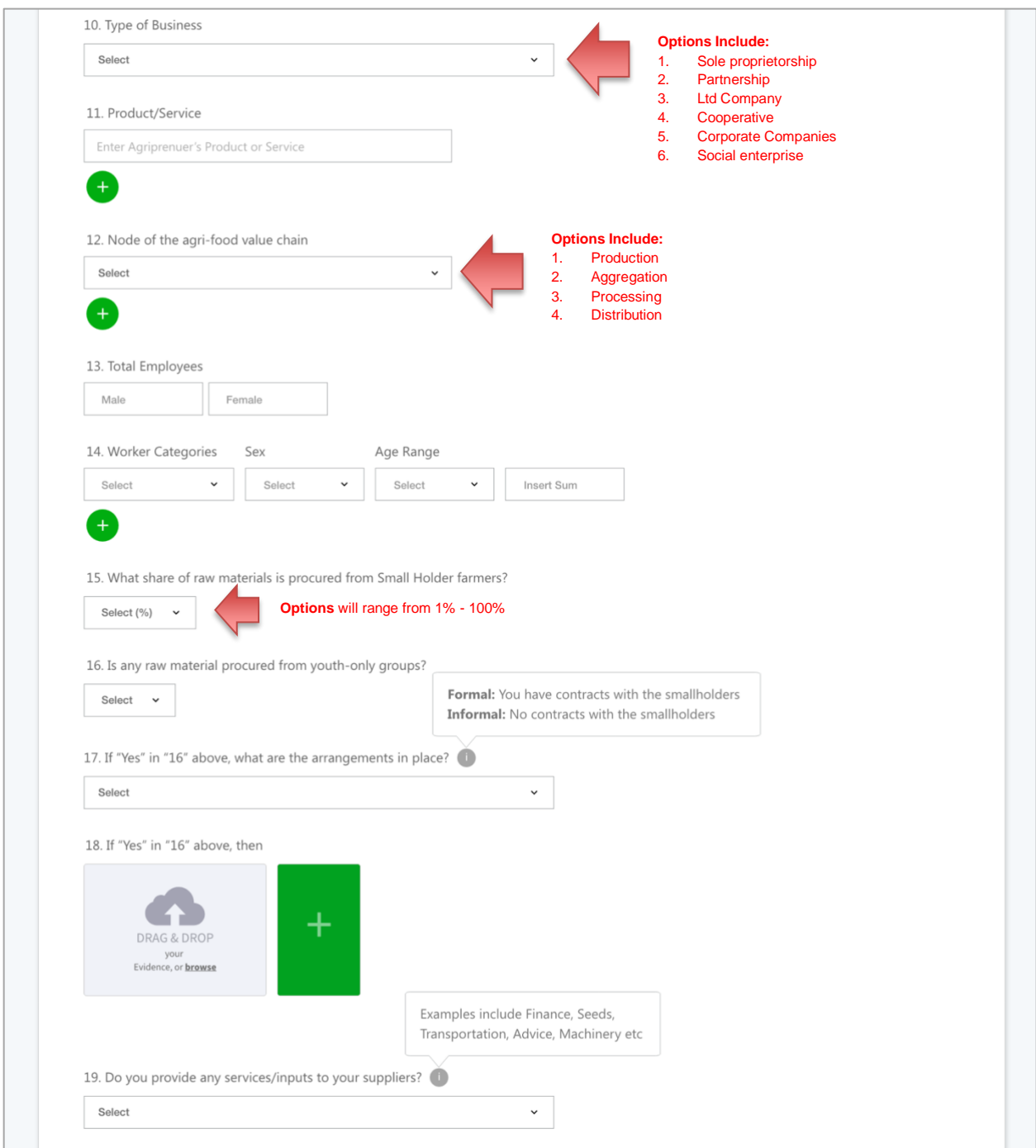

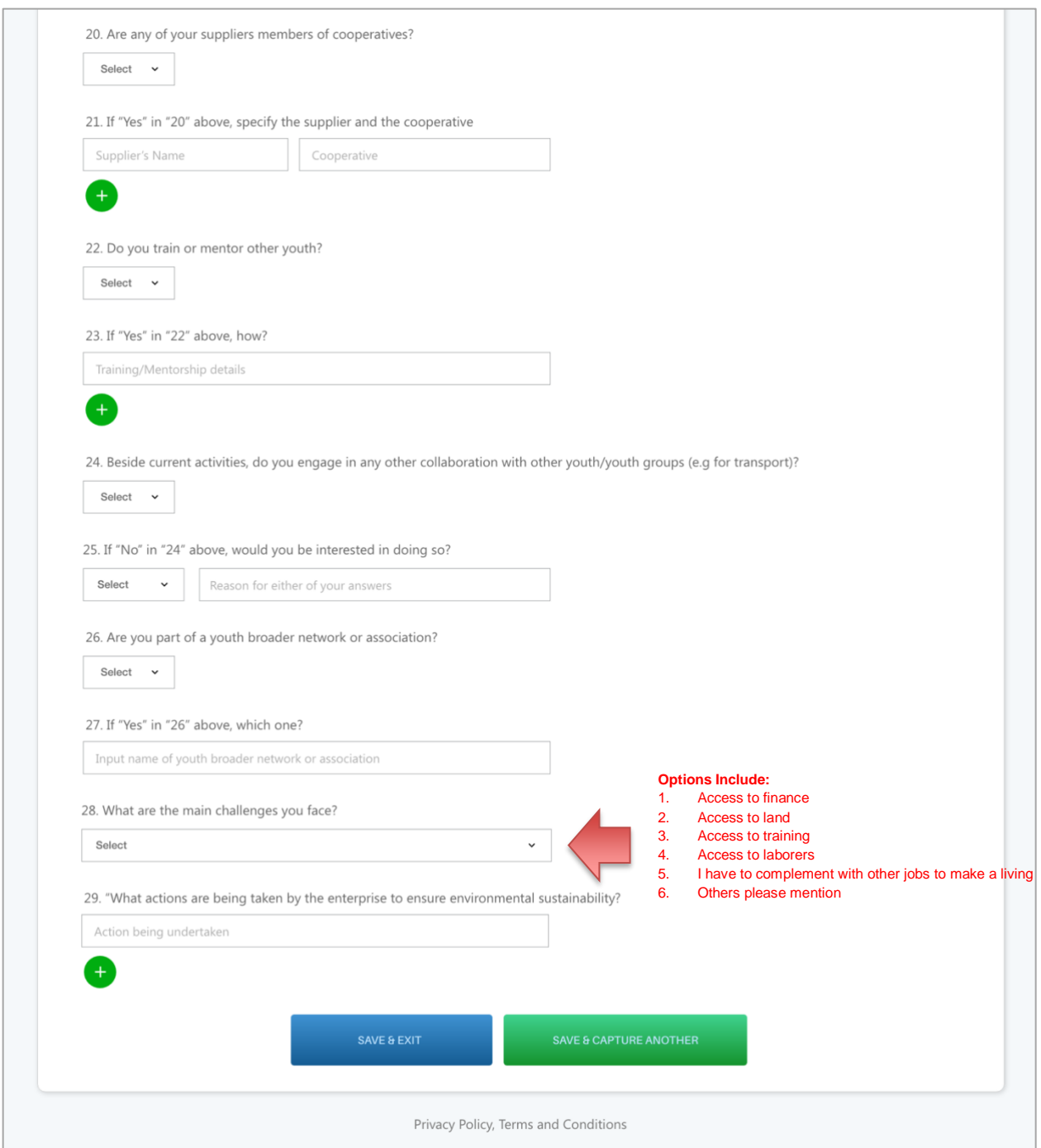